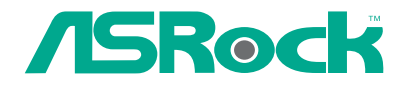

# K8S8X

# User Manual

Version 1.02 Published May 2004 Copyright©2004 ASRock INC. All rights reserved.

### Copyright Notice:

No part of this manual may be reproduced, transcribed, transmitted, or translated in any language, in any form or by any means, except duplication of documentation by the purchaser for backup purpose, without written consent of ASRock Inc. Products and corporate names appearing in this manual may or may not be registered trademarks or copyrights of their respective companies, and are used only for identification or explanation and to the owners' benefit, without intent to infringe.

### Disclaimer:

Specifications and information contained in this manual are furnished for informational use only and subject to change without notice, and should not be constructed as a commitment by ASRock. ASRock assumes no responsibility for any errors or omissions that may appear in this manual.

With respect to the contents of this manual, ASRock does not provide warranty of any kind, either expressed or implied, including but not limited to the implied warranties or conditions of merchantability or fitness for a particular purpose.

In no event shall ASRock, its directors, officers, employees, or agents be liable for any indirect, special, incidental, or consequential damages (including damages for loss of profits, loss of business, loss of data, interruption of business and the like), even if ASRock has been advised of the possibility of such damages arising from any defect or error in the manual or product.

This device complies with Part 15 of the FCC Rules. Operation is subject to the following two conditions:

- (1) this device may not cause harmful interference, and
- (2) this device must accept any interference received, including interference that may cause undesired operation.

### **ASRock Website: http://www.asrock.com**

# **Contents**

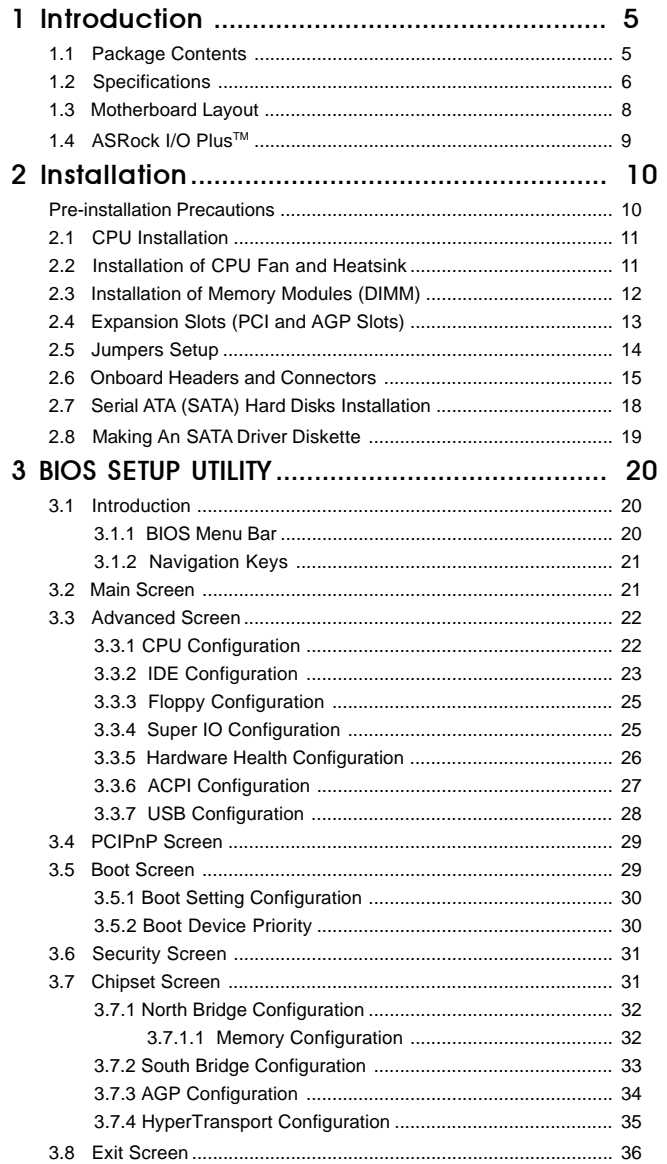

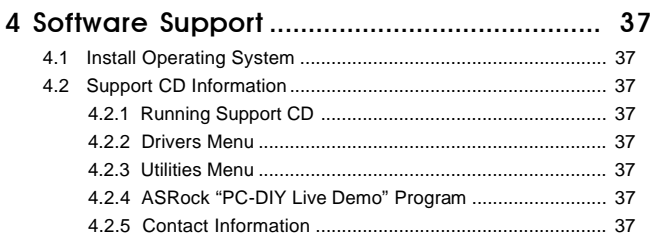

# Chapter 1 Introduction

Thank you for purchasing ASRock K8S8X motherboard, a reliable motherboard produced under ASRock's consistently stringent quality control. It delivers excellent performance with robust design conforming to ASRock's commitment to quality and endurance.

In this manual, chapter 1 and 2 contain introduction of the motherboard and step-bystep guide to the hardware installation. Chapter 3 and 4 contain the configuration guide to BIOS setup and information of the Support CD.

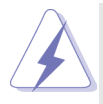

Because the motherboard specifications and the BIOS software might be updated, the content of this manual will be subject to change without notice. In case any modifications of this manual occur, the updated version will be available on ASRock website without further notice. You may find the latest memory and CPU support lists on ASRock website as well. ASRock website http://www.asrock.com

### 1.1 Package Contents

ASRock K8S8X Motherboard (ATX Form Factor: 12.0-in x 8.5-in, 30.5 cm x 21.6 cm) ASRock K8S8X Quick Installation Guide ASRock K8S8X Support CD One 80-conductor Ultra ATA 66/100/133 IDE Ribbon Cable One Ribbon Cable for a 3.5-in Floppy Drive One Serial ATA (SATA) Data Cables One Serial ATA (SATA) HDD Power Cable (Optional) One ASRock I/O Plus™ Shield

### 1.2 Specifications

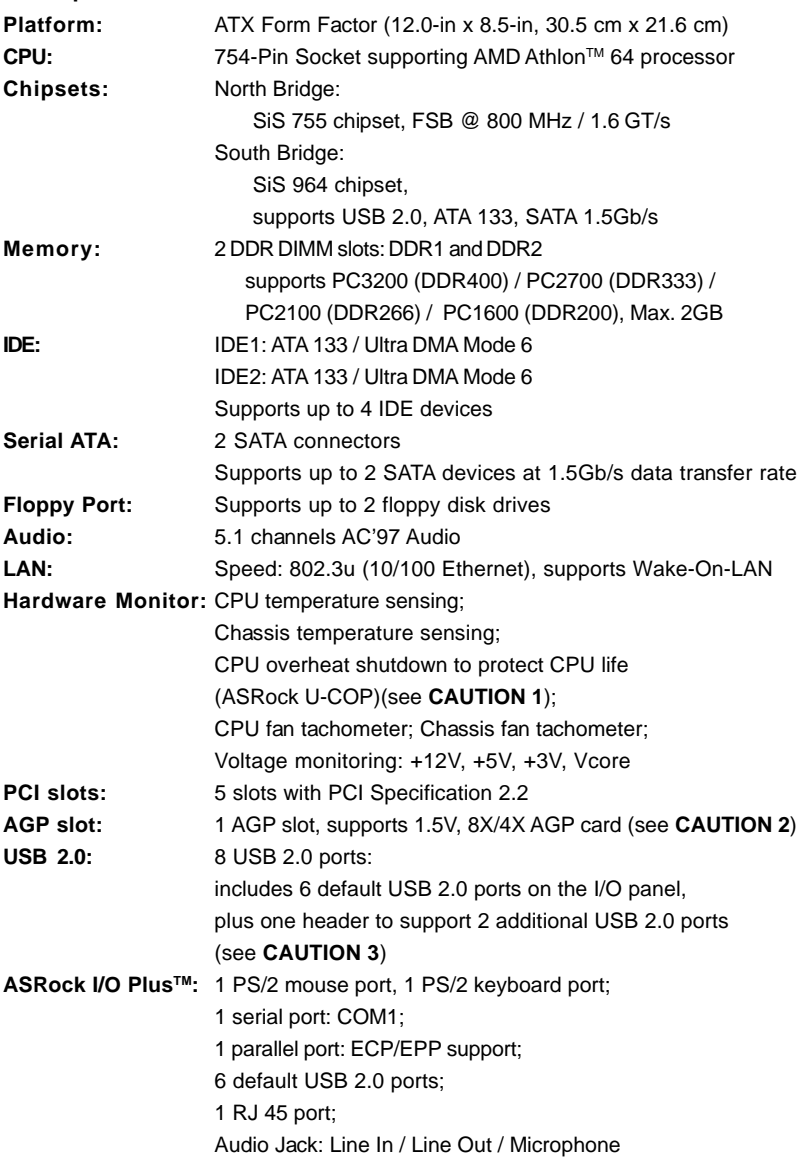

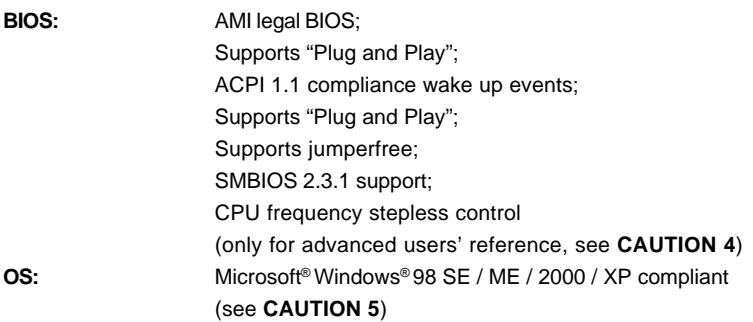

### **CAUTION!**

- 1. While CPU overheat is detected, the system will automatically shutdown. Please check if the CPU fan on the motherboard functions properly before you resume the system. To improve heat dissipation, remember to spray thermal grease between the CPU and the heatsink when you install the PC system.
- 2. Do NOT use a 3.3V AGP card on the AGP slot of this motherboard! It may cause permanent damage!
- 3. Power Management for USB 2.0 works fine under Microsoft® Windows® XP SP1 / 2000 SP4. It may not work properly under Microsoft<sup>®</sup> Windows<sup>®</sup> 98/ ME. Please refer to Microsoft® official document at http://www.microsoft.com/whdc/hwdev/bus/USB/USB2support.mspx
- 4. Although this motherboard offers stepless control, it is not recommended to perform over-clocking. Frequencies other than the recommended CPU bus frequencies may cause the instability of the system or damage the CPU.
- 5. Because the current 64 bit Operating System and drivers are not formally released yet, the 64 bit drivers included in the ASRock support CD-ROM under "XP64DRV\_beta" folder are in their beta versions ( i.e. test versions) and for test purpose only. When the official 64 bit drivers are available, ASRock Inc. will put those official 64 bit drivers onto our support web site http://www.asrock.com/ without notice.

### 1.3 Motherboard Layout

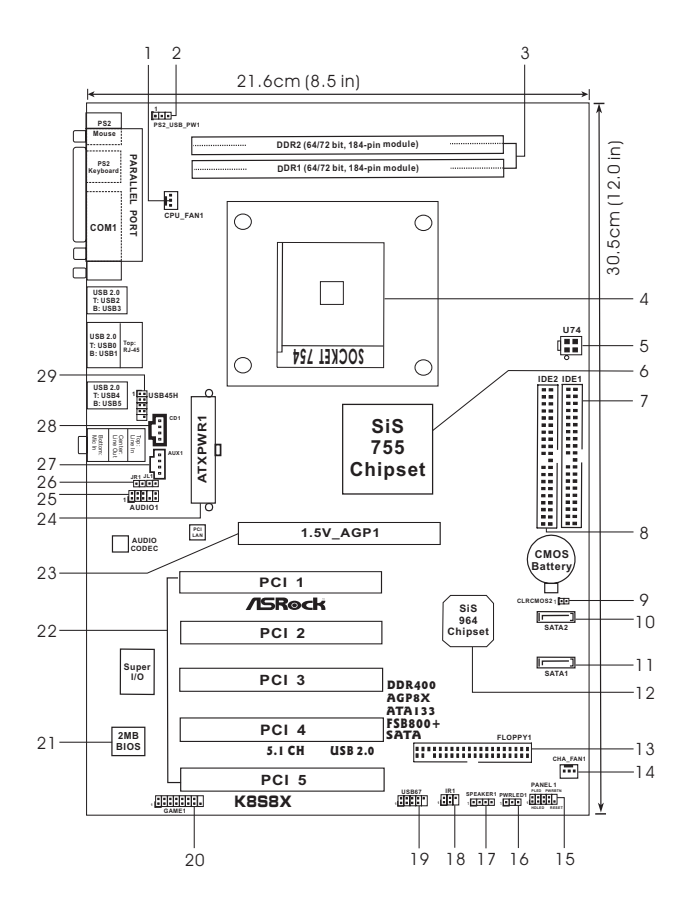

- **1 CPU Fan Connector (CPU\_FAN1) 16 Power LED Header (PWRLED1)**
- 
- **3 184-pin DDR DIMM Slots (DDR1- 2) 18 Infrared Module Header (IR1)**
- 
- 
- **6 North Bridge Controller 21 Flash Memory**
- **7 Primary IDE Connector (IDE1, Blue) 22 PCI Slots (PCI1- 5)**
- **8 Secondary IDE Connector (IDE2, Black) 23 AGP Slot (1.5V\_AGP1)**
- 
- **10 Secondary Serial ATA Connector (SATA2) 25 Front Panel Audio Header (AUDIO1)**
- **11 Primary Serial ATA Connector (SATA1) 26 JR1 Jumper / JL1 Jumper**
- 
- 
- 
- **15 System Panel Header (PANEL1)**
- 
- **2 PS2\_USB\_PW1 Jumper 17 Chassis Speaker Header (SPEAKER 1)**
	-
- **4 CPU Socket 19 USB 2.0 Header (USB67, Blue)**
- **5 ATX 12V Connector (U74) 20 Game Port Header (GAME1)**
	-
	-
	-
- **9 Clear CMOS Jumper (CLRCMOS2) 24 ATX Power Connector (ATXPWR1)**
	-
	-
- **12 South Bridge Controller 27 Internal Audio Connector: AUX1 (White)**
- **13 Floppy Connector (FLOPPY1) 28 Internal Audio Connector: CD1 (Black)**
- **14 Chassis Fan Connector (CHA\_FAN1) 29 Shared USB 2.0 Header (USB45H, Blue)**

### 1.4 ASRock I/O Plus™

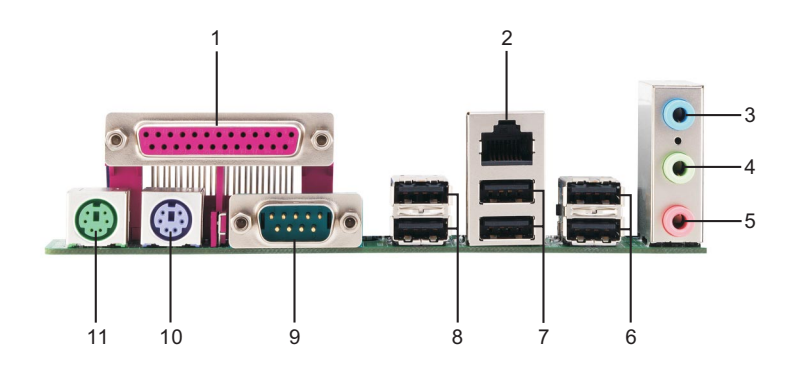

- 
- 
- **3 Line In (Light Blue) 9 Serial Port: COM1**
- 
- 
- **6 Shared USB 2.0 Ports (USB45)**
- **1 Parallel Port 7 USB 2.0 Ports (USB01)**
- **2 RJ-45 Port 8 USB 2.0 Ports (USB23)**
	-
- **4 Line Out (Lime) 10 PS/2 Keyboard Port (Purple)**
- **5 Microphone In (Pink) 11 PS/2 Mouse Port (Green)**

# Chapter 2 Installation

K8S8X is an ATX form factor (12.0-in x 8.5-in, 30.5 cm x 21.6 cm) motherboard. Before you install the motherboard, study the configuration of your chassis to ensure that the motherboard fits into it.

### Pre-installation Precautions

Take note of the following precautions before you install motherboard components or change any motherboard settings.

- 1. Unplug the power cord from the wall socket before touching any component.
- 2. To avoid damaging the motherboard components due to static electricity, NEVER place your motherboard directly on the carpet or the like. Also remember to use a grounded wrist strap or touch a safety grounded object before you handle components.
- 3. Hold components by the edges and do not touch the ICs.
- 4. Whenever you uninstall any component, place it on a grounded antistatic pad or in the bag that comes with the component.

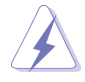

Before you install or remove any component, ensure that the power is switched off or the power cord is detached from the power supply. Failure to do so may cause severe damage to the motherboard, peripherals, and/or components.

### 2.1 CPU Installation

- Step 1. Unlock the socket by lifting the lever up to a  $90^\circ$  angle.
- Step 2. Position the CPU directly above the socket such that the CPU corner with the golden triangle matches the socket corner with a small triangle.
- Step 3. Carefully insert the CPU into the socket until it fits in place.

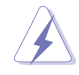

The CPU fits only in one correct orientation. DO NOT force the CPU into the socket to avoid bending of the pins.

Step 4. When the CPU is in place, press it firmly on the socket while you push down the socket lever to secure the CPU. The lever clicks on the side tab to indicate that it is locked.

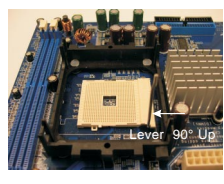

**STEP 1: Lift Up The Socket Lever**

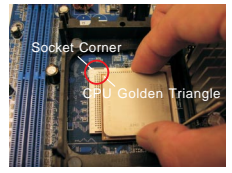

**STEP 2 / STEP 3: Match The CPU Golden Triangle Push Down And Lock To The Socket Corner**

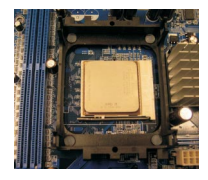

**STEP 4: The Socket Lever**

### 2.2 Installation of CPU Fan and Heatsink

This motherboard adopts 754-pin CPU socket to support AMD Athlon™64 CPU. It requires larger heatsink and cooling fan to dissipate heat. You also need to spray thermal grease between the CPU and the heatsink to improve heat dissipation. Make sure that the CPU and the heatsink are securely fastened and in good contact with each other. Then connect the CPU fan to the CPU FAN connector (CPU\_FAN1, see page 8, No. 1). For proper installation, please kindly refer to the instruction manuals of the CPU fan and the heatsink.

### 2.3 Installation of Memory Modules (DIMM)

K8S8X motherboard provides two 184-pin DDR (Double Data Rate) DIMM slots.

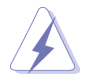

Please make sure to disconnect power supply before adding or removing DIMMs or the system components.

- Step 1. Unlock a DIMM slot by pressing the retaining clips outward.
- Step 2. Align a DIMM on the slot such that the notch on the DIMM matches the break on the slot.

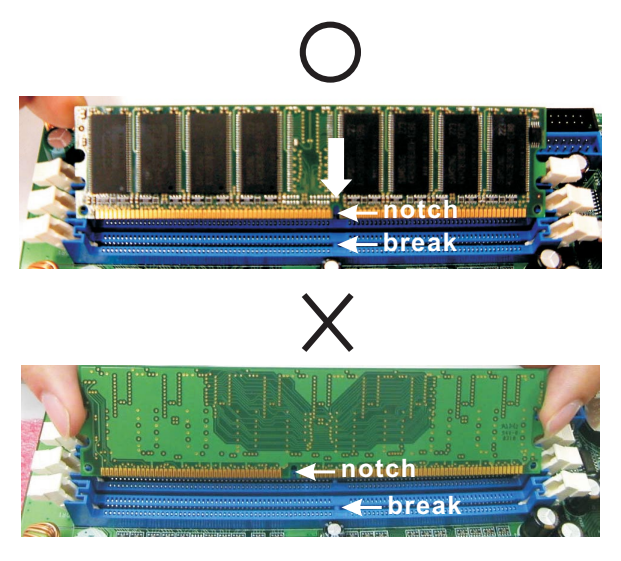

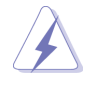

The DIMM only fits in one correct orientation. It will cause permanent damage to the motherboard and the DIMM if you force the DIMM into the slot at incorrect orientation.

Step 3. Firmly insert the DIMM into the slot until the retaining clips at both ends fully snap back in place and the DIMM is properly seated.

### 2.4 Expansion Slots (PCI and AGP Slots)

There are 5 PCI slots and 1 AGP slot on K8S8X motherboard.

**PCI slots:** PCI slots are used to install expansion cards that have the 32-bit PCI interface.

**AGP slot:** The AGP slot is used to install an AGP card.

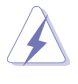

Please do NOT use a 3.3V AGP card on the AGP slot of this motherboard! It may cause permanent damage! For the voltage information of your AGP card, please check with the AGP card vendors.

### Installing an expansion card

- Step 1. Before installing the expansion card, please make sure that the power supply is switched off or the power cord is unplugged. Please read the documentation of the expansion card and make necessary hardware settings for the card before you start the installation.
- Step 2. Remove the system unit cover (if your motherboard is already installed in a chassis).
- Step 3. Remove the bracket facing the slot that you intend to use. Keep the screws for later use.
- Step 4. Align the card connector with the slot and press firmly until the card is completely seated on the slot.
- Step 5. Fasten the card to the chassis with screws.
- Step 6. Replace the system cover.

### 2.5 Jumpers Setup

The illustration shows how jumpers are setup. When the jumper cap is placed on pins, the jumper is "Short". If no jumper cap is placed on pins, the jumper is "Open". The illustration shows a 3-pin jumper whose pin1 and pin2 are "Short" when jumper cap is placed on these 2 pins.

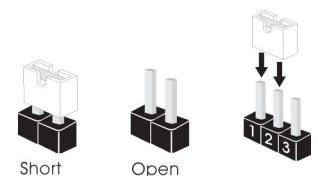

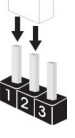

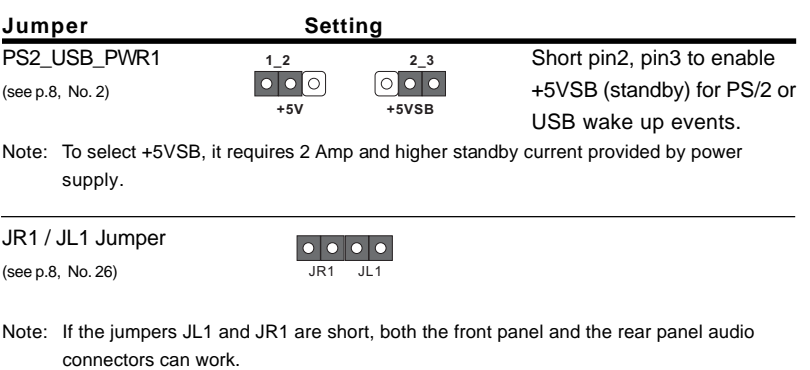

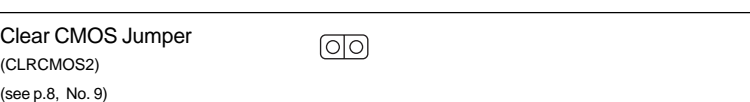

Note: CLRCMOS2 allows you to clear the data in CMOS. The data in CMOS includes system setup information such as system password, date, time, and system setup parameters. To clear and reset the system parameters to default setup, please turn off the computer and unplug the power cord, then use a jumper cap to short the pins on CLRCMOS2 for 3 seconds. Please remember to remove the jumper cap after clearing the CMOS. If you need to clear the CMOS when you just finish updating the BIOS, you must boot up the system first, and then shut it down before you do the clear-CMOS action.

### 2.6 Onboard Headers and Connectors

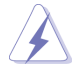

Onboard headers and connectors are NOT jumpers. Do NOT place jumper caps over these headers and connectors. Placing jumper caps over the headers and connectors will cause permanent damage of the motherboard!

FDD Connector (33-pin FLOPPY1) (see p.8, No. 13)

000000000000 Pin1 FLOPPY1

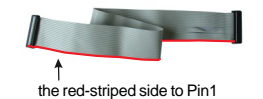

Note: Make sure the red-striped side of the cable is plugged into Pin1 side of the connector.

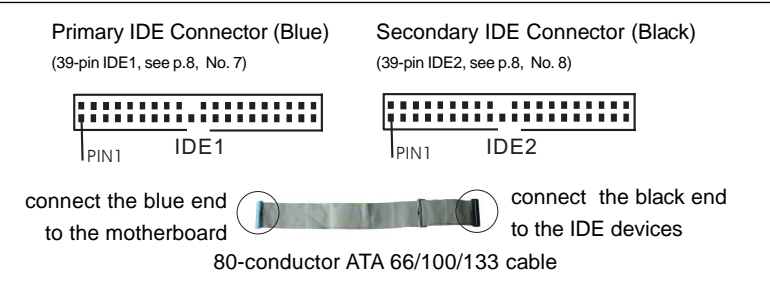

Note: If you use only one IDE device on this motherboard, please set the IDE device as "Master". Please refer to the instruction of your IDE device vendor for the details. Besides, to optimize compatibility and performance, please connect your hard disk drive to the primary IDE connector (IDE1, blue) and CD-ROM to the secondary IDE connector (IDE2, black).

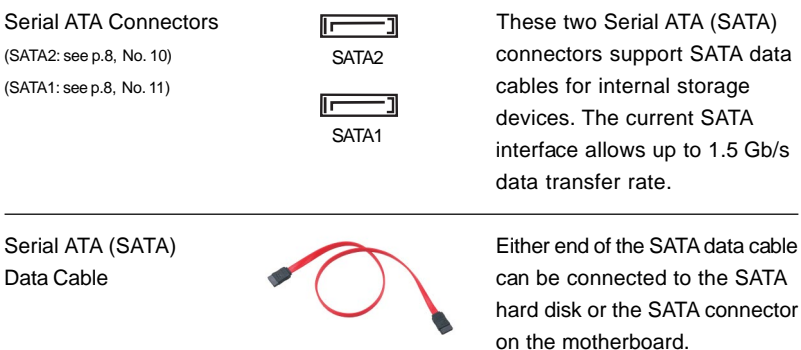

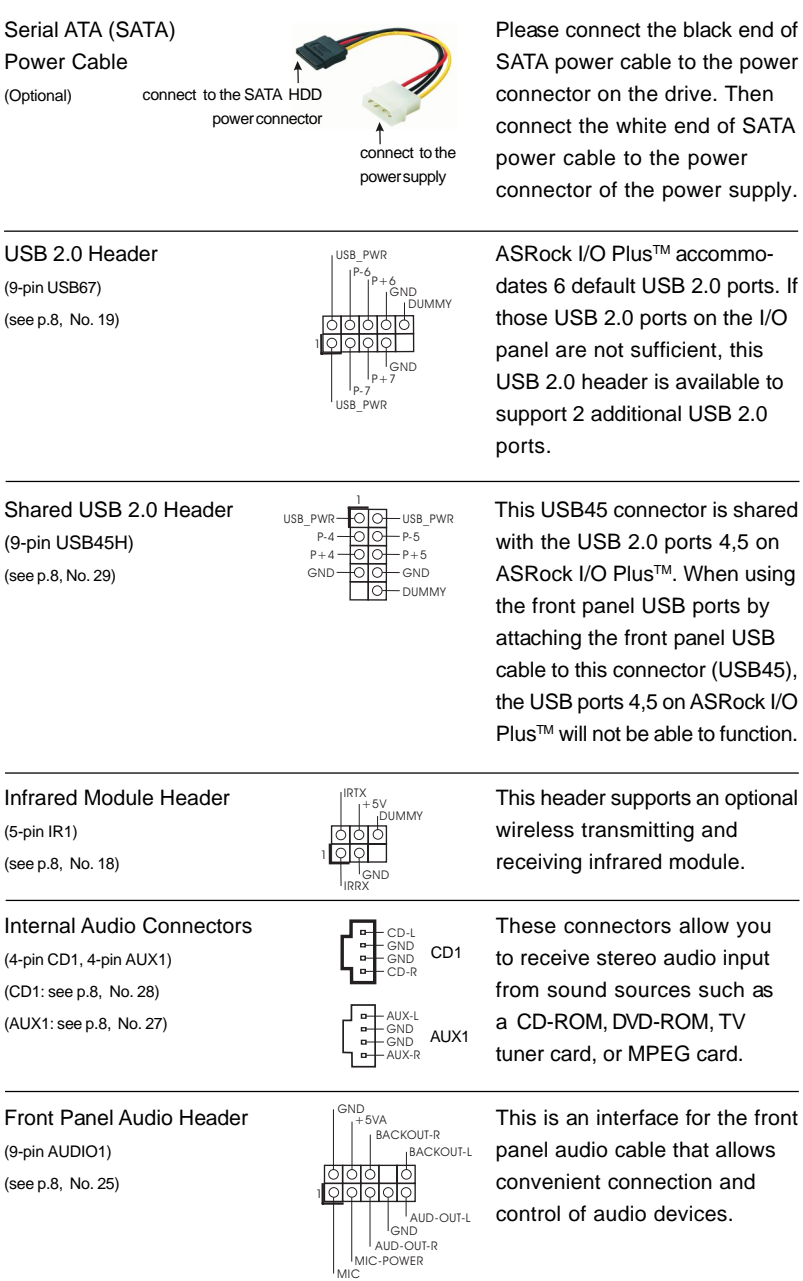

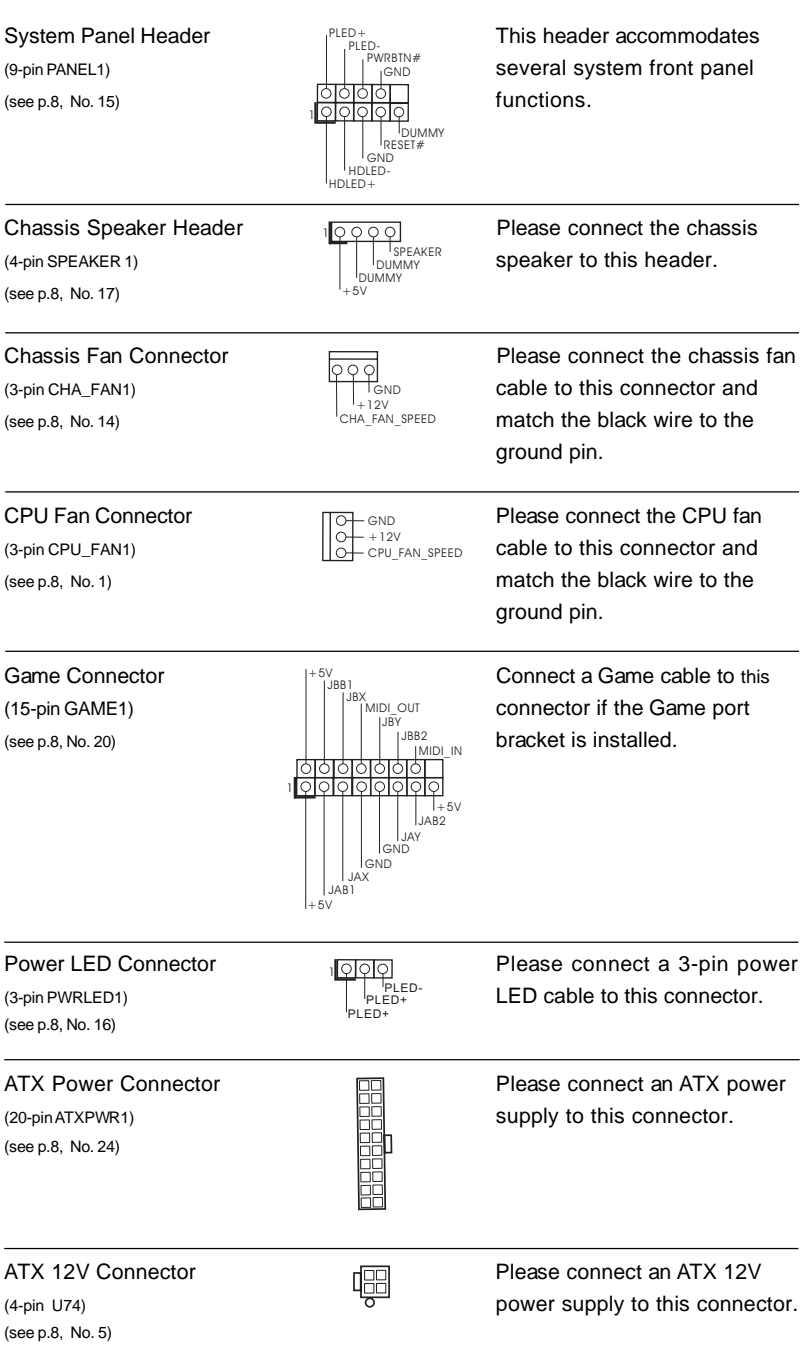

### 2.7 Serial ATA (SATA) Hard Disks Installation

This motherboard adopts SiS 964 southbridge chipset that supports Serial ATA (SATA) hard disks and RAID functions. You may install SATA hard disks on this motherboard for internal storage devices. This section will guide you to install the SATA hard disks.

- STEP 1: Install the SATA hard disks into the drive bays of your chassis.
- STEP 2: Connect one end of the SATA data cable to the motherboard's primary SATA connector (SATA1).
- STEP 3: Connect the other end of the SATA data cable to the primary SATA hard disk.
- STEP 4: Connect the SATA power cable to the SATA hard disk. If you just want to install only one SATA HDD, the installation process is complete at this step. If you want to install two SATA HDDs or you want to use RAID function, please continue to do the following steps.
- STEP 5: Connect one end of the second SATA data cable to the motherboard's secondary SATA connector (SATA2).
- STEP 6: Connect the other end of the SATA data cable to the secondary SATA hard disk.
- STEP 7: Connect the SATA power cable to the SATA hard disk.

### 2.8 Hot Plug and Hot Swap Functions for SATA HDDs

K8S8X motherboard supports Hot Plug function for SATA Devices. Usually, each power wire will provide 2 power connectors for HDDs. We suggest you to connect SATA HDDs to different power wires to prevent intervention. As to Hot Swap support, please refer to the updates of later version driver that supports Hot Swap function on our website www.asrock.com

### **NOTE**

### **What is Hot Plug Function?**

If the SATA HDDs are NOT set for RAID configuration, it is called "Hot Plug" for the action to insert and remove the SATA HDDs while the system is still power-on and in working condition.

However, please note that it cannot perform Hot Plug if the OS has been installed into the SATA HDD.

### **What is Hot Swap Function?**

If SATA HDDs are built as RAID1 then it is called "Hot Swap" for the action to insert and remove the SATA HDDs while the system is still power-on and in working condition.

### 2.9 Making An SATA Driver Diskette

If you want to install Windows 2000 or Windows XP on your SATA HDDs, you will need to make an SATA driver diskette before you start the OS installation.

- STEP 1: Insert the ASRock Support CD into your optical drive to boot your system. (Do NOT insert any floppy diskette into the floppy drive at this moment!)
- STEP 2: During POST at the beginning of system boot-up, press <F11> key, and then a window for boot devices selection appears. Please select CD-ROM as the boot device.
- STEP 3: When you see the message on the screen, "Do you want to generate Serial ATA driver diskette [YN]?", press <Y>.
- STEP 4: Then you will see these messages,

**Please insert a diskette into the floppy drive. WARNING! Formatting the floppy diskette will lose ALL data in it! Start to format and copy files [YN]?**

Please insert a floppy diskette into the floppy drive, and press <Y>.

STEP 5: The system will start to format the floppy diskette and copy SATA drivers into the floppy diskette.

Once you have the SATA driver diskette ready, you may start to install Windows 2000 / Windows XP on your system directly without setting the RAID configuration on your system, or you may start to use "SiS RAID BIOS Setting Utility" to set RAID 0 / RAID 1 / JBOD configuration before you install the OS. Before you start to configure the RAID function, you need to check the installation guide in the Support CD for proper configuration. Please refer to the document in the Support CD, "Guide to SATA Hard Disks Installation and RAID Configuration", which is located in the folder at the following path:

### **.. \ RAID BIOS Setting Utility**

You may also set the RAID configuration by using "SiS RAID Utility for Windows" in Windows environment. Please refer to the document in the Support CD, "Guide to SiS RAID Utility for Windows", which is located in the folder at the following path:

### **.. \ RAID Utility for Windows**

# Chapter 3 BIOS SETUP UTILITY

### 3.1 Introduction

This section explains how to use the BIOS SETUP UTILITY to configure your system. The Flash Memory on the motherboard stores the BIOS SETUP UTILITY. You may run the BIOS SETUP UTILITY when you start up the computer. Please press <F2> during the Power-On-Self-Test (POST) to enter the BIOS SETUP UTILITY, otherwise, POST will continue with its test routines.

If you wish to enter the BIOS SETUP UTILITY after POST, restart the system by pressing <Ctl> + <Alt> + <Delete>, or by pressing the reset button on the system chassis. You may also restart by turning the system off and then back on.

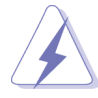

Because the BIOS software is constantly being updated, the following BIOS setup screens and descriptions are for reference purpose only, and they may not exactly match what you see on your screen.

### 3.1.1 BIOS Menu Bar

The top of the screen has a menu bar with the following selections:

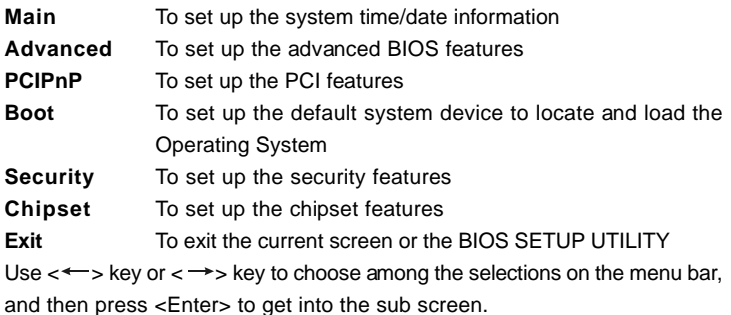

### 3.1.2 Navigation Keys

Please check the following table for the function description of each navigation key.

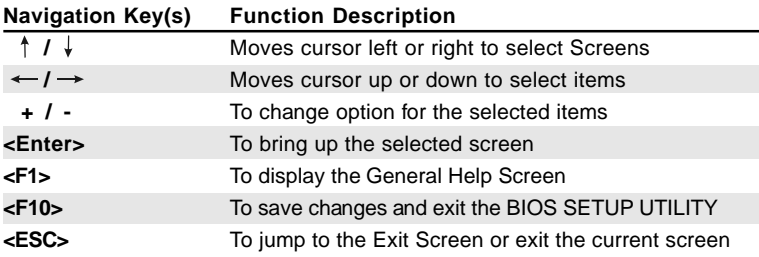

### 3.2 Main Screen

When you enter the BIOS SETUP UTILITY, the Main screen will appear and display the system overview

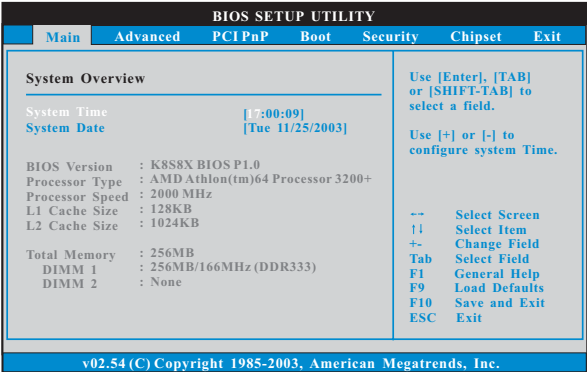

### **System Time [Hour:Minute:Second]**

Use this item to specify the system time.

### **System Date [Day Month/Date/Year]**

Use this item to specify the system date.

### 3.3 Advanced Screen

In this section, you may set the configurations for the following items: CPU Configuration, IDE Configuration, Floppy Configuration, SuperIO Configuration, Hardware Health Configuration, ACPI Configuration, and USB Configuration.

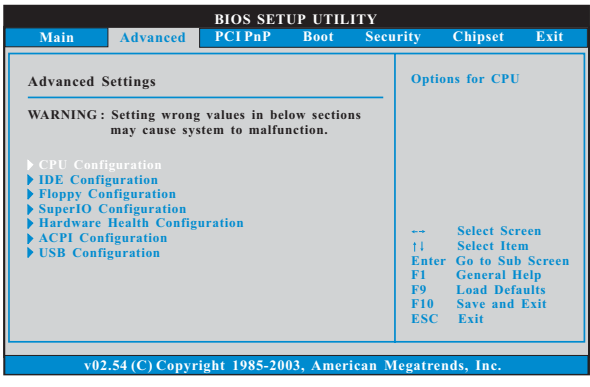

Setting wrong values in this section may cause the system to malfunction.

### 3.3.1 CPU Configuration

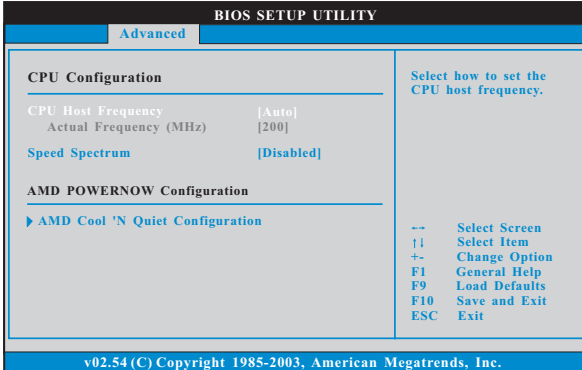

#### **CPU Host Frequency**

This item shows current CPU host frequency of the installed motherboard.

#### **Spread Spectrum**

This item should always be [Disabled] for better system stability.

### **AMD POWERNOW Configuration**

Use this item to enable or disable the "AMD Cool 'N Quiet Configuration" feature.

### 3.3.2 IDE Configuration

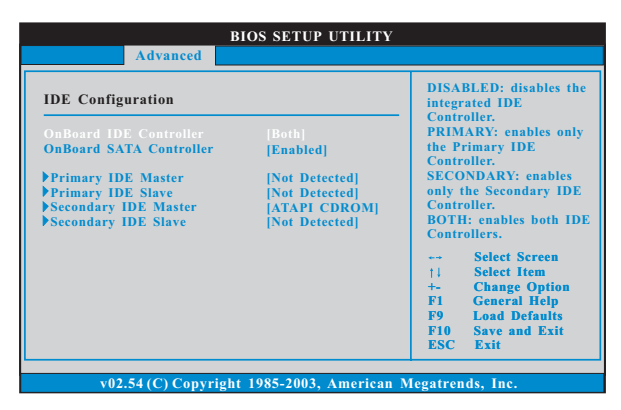

#### **OnBoard IDE Controller**

You may enable either the primary IDE channel or the secondary IDE channel. Or you may enable both the primary and the secondary IDE channels by selecting [Both]. Set to [Disabled] will disable the both. Configuration options: [Disabled], [Primary], [Secondary], [Both].

#### **OnBoard SATA Controller**

Use this item to enable or disable the "OnBoard SATA Controller" feature.

#### **IDE Device Configuration**

You may set the IDE configuration for the device that you specify. We will use the "Primary IDE Master" as the example in the following instruction, which can be applied to the configurations of "Primary IDE Slave", "Secondary IDE Master", and "Secondary IDE Slave" as well.

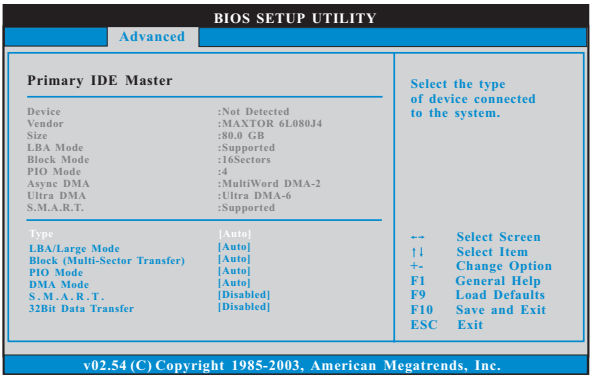

#### **TYPE**

Use this item to configure the type of the IDE device that you specify. Configuration options: [Not Installed], [Auto], [CD/DVD], and [ARMD]. **[Not Installed]:** Select [Not Installed] to disable the use of IDE device. **[Auto]:** Select [Auto] to automatically detect the hard disk drive.

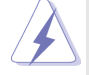

After selecting the hard disk information into BIOS, use a disk utility, such as FDISK, to partition and format the new IDE hard disk drives. This is necessary so that you can write or read data from the hard disk. Make sure to set the partition of the Primary IDE hard disk drives to active.

**[CD/DVD]:** This is used for IDE CD/DVD drives.

**[ARMD]:** This is used for IDE ARMD (ATAPI Removable Media Device), such as MO.

#### **LBA/Large Mode**

Use this item to select the LBA/Large mode for a hard disk > 512 MB under DOS and Windows; for Netware and UNIX user, select [Disabled] to disable the LBA/Large mode.

#### **Block (Multi-Sector Transfer)**

The default value of this item is [Auto]. If this feature is enabled, it will enhance hard disk performance by reading or writing more data during each transfer.

#### **PIO Mode**

Use this item to set the PIO mode to enhance hard disk performance by optimizing the hard disk timing.

### **DMA Mode**

DMA capability allows the improved transfer-speed and data-integrity for compatible IDE devices.

### **S.M.A.R.T.**

Use this item to enable or disable the S.M.A.R.T. (Self-Monitoring, Analysis, and Reporting Technology) feature. Configuration options: [Disabled], [Auto], [Enabled].

### **32 Bit Data Transfer**

Use this item to enable 32-bit access to maximize the IDE hard disk data transfer rate.

### 3.3.3 Floppy Configuration

In this section, you may configure the type of your floppy drive.

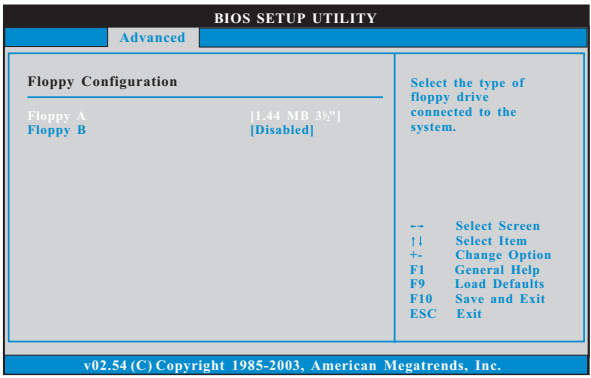

### 3.3.4 Super IO Configuration

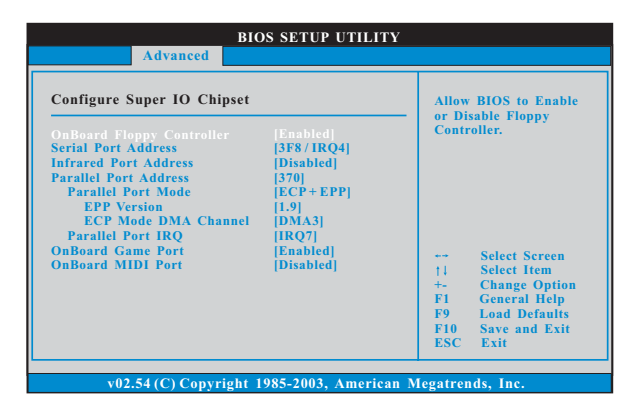

### **OnBoard Floppy Controller**

Use this item to enable or disable floppy drive controller.

### **Serial Port Address**

Use this item to set the address for the onboard serial port or disable it. Configuration options: [Disabled], [3F8 / IRQ4], [2F8 / IRQ3], [3E8 / IRQ4], [2E8 / IRQ3].

### **Infrared Port Address**

Use this item to set the address for the onboard infrared port or disable it. Configuration options: [Disabled], [2F8 / IRQ3], and [2E8 / IRQ3].

#### **Parallel Port Address**

Use this item to set the address for the onboard parallel port or disable it. Configuration options: [Disabled], [378], and [278].

#### **Parallel Port Mode**

Use this item to set the operation mode of the parallel port. The default value is [ECP+EPP]. If this option is set to [ECP+EPP], it will show the EPP version in the following item, "EPP Version". Configuration options: [Normal], [Bi-Directional], and [ECP+EPP].

#### **EPP Version**

Use this item to set the EPP version. Configuration options: [1.9] and [1.7].

#### **ECP Mode DMA Channel**

Use this item to set the ECP mode DMA channel. Configuration options: [DMA0], [DMA1], and [DMA3].

#### **Parallel Port IRQ**

Use this item to set the IRQ for the parallel port. Configuration options: [IRQ5] and [IRQ7].

#### **OnBoard Game Port**

Use this item to enable the Game Port or disable it.

#### **OnBoard MIDI Port**

Use this itme to select the address for the MIDI Port or disable it. Configuration options: [Disabled], [300], and [330].

### 3.3.5 Hardware Health Configuration

In this section, it allows you to monitor the status of the hardware on your system, including the parameters of the CPU temperature, motherboard temperature, CPU fan speed, chassis fan speed, and the critical voltage.

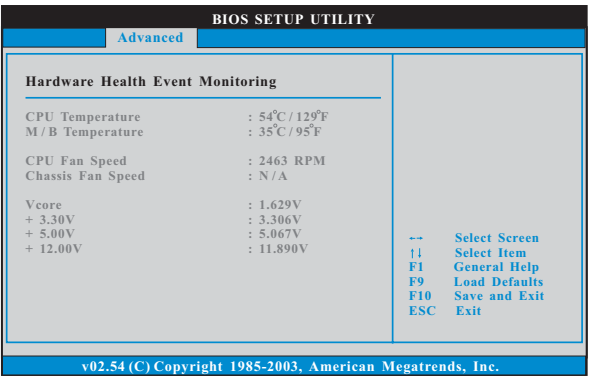

### 3.3.6 ACPI Configuration

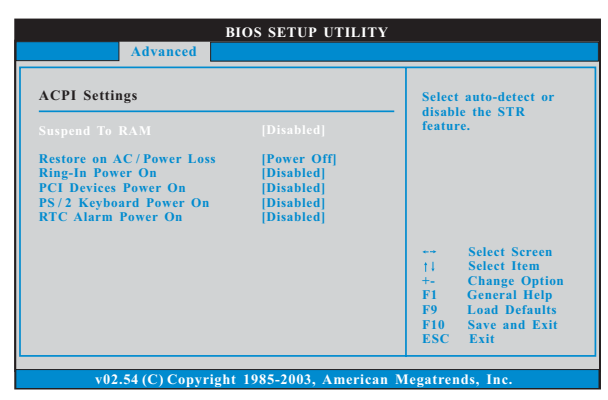

#### **Suspend to RAM**

Use this item to select whether to auto-detect or disable the Suspend-to-RAM feature. Select [Auto] will enable this feature if the OS supports it.

#### **Restore on AC/Power Loss**

Use this item to set the power state after an unexpected AC/power loss. If [Power Off] is selected, the AC/power remains off when the power recovers. If [Power On] is selected, the AC/power resumes and the system starts to boot up when the power recovers.

#### **Ring-In Power On**

Use this item to enable or disable Ring-In signals to turn on the system from the power-soft-off mode.

#### **PCI Devices Power On**

Use this item to enable or disable PCI devices to turn on the system from the power-soft-off mode.

#### **PS/2 Keyboard Power On**

Use this item to enable or disable PS/2 keyboard to turn on the system from the power-soft-off mode.

#### **RTC Alarm Power On**

Use this item to enable or disable RTC (Real Time Clock) to power on the system.

### 3.3.7 USB Configuration

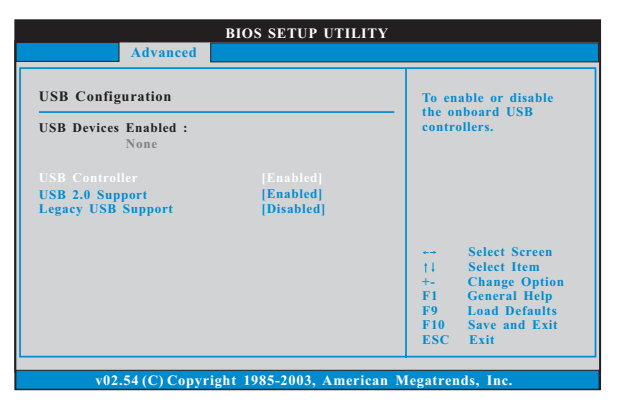

#### **USB Controller**

Use this item to enable or disable the use of USB controller.

#### **USB 2.0 Support**

Use this item to enable or disable the USB 2.0 support.

#### **Legacy USB Support**

Use this item to enable or disable the support to emulate legacy I/O devices such as mouse, keyboard,... etc. Or you may select [Auto] so that the system will start to auto-detect; if there is no USB device connected, "Auto" option will disable the legacy USB support.

### 3.4 PCIPnP Screen

In this section, you may configure the PCI Latency Timer and the PCI IDE Bus Master.

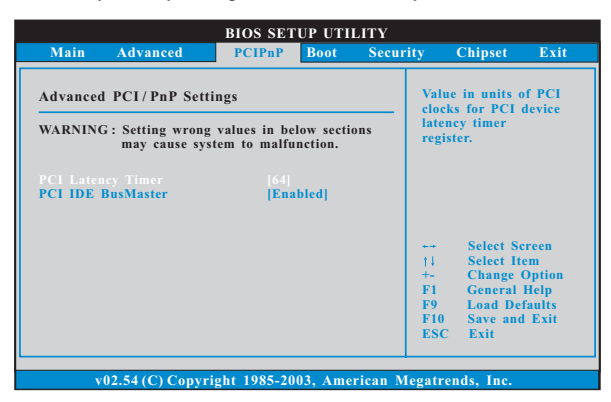

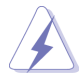

Setting wrong values in this section may cause the system to malfunction.

### **PCI Latency Timer**

The default value is 64. It is recommended to keep the default value unless the installed PCI expansion cards' specifications require other settings.

### **PCI IDE BusMaster**

Use this item to enable or disable the PCI IDE BusMaster feature.

### 3.5 Boot Screen

In this section, it will display the available devices on your system for you to configure the boot settings and the boot priority.

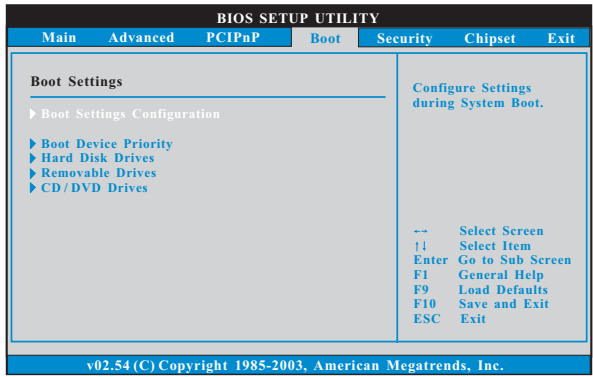

### 3.5.1 Boot Settings Configuration

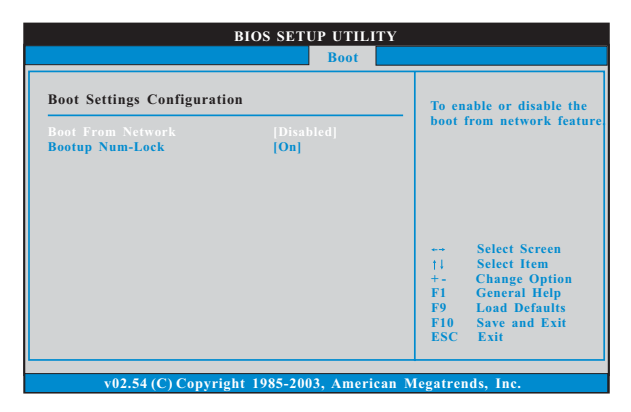

#### **Boot From Network**

Use this item to enable or disable the Boot From Network feature.

#### **Boot Up Num-Lock**

If this item is set to [On], it will automatically activate the Numeric Lock function after boot-up.

### 3.5.2 Boot Device Priority

In this section, you may specify the boot sequence from the available devices in your system.

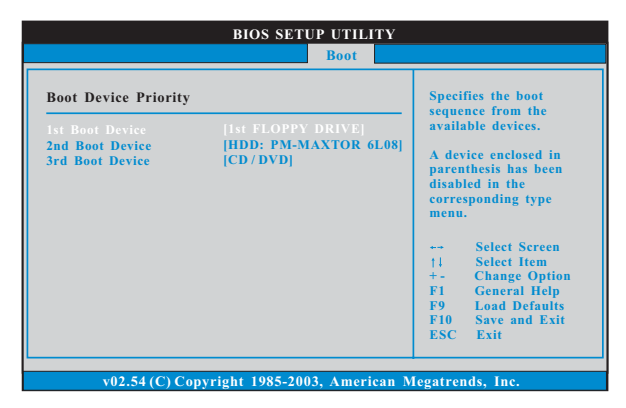

Likewise, you may also specify the boot sequence from the available devices for the hard disk drives, the removable drives, and the CD/DVD drives.

### 3.6 Security Screen

In this section, you may set or change the supervisor/user password for the system in this section. For the user password, you may also clear it.

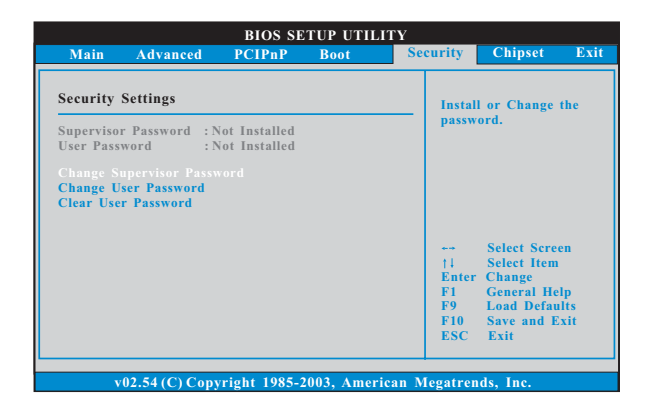

### 3.7 Chipset Screen

In this section, you may set the configurations for the memory controller, south bridge, AGP, and the HyperTransport feature.

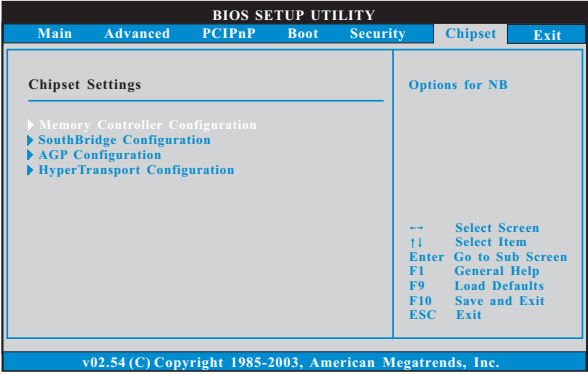

### 3.7.1 Memory Controller Configuration

In this section, it will display the status of memory clock, CAS Latency, TRCD, TRAS, and TRP. You may also set the memory configuration in the sub-screen under this section.

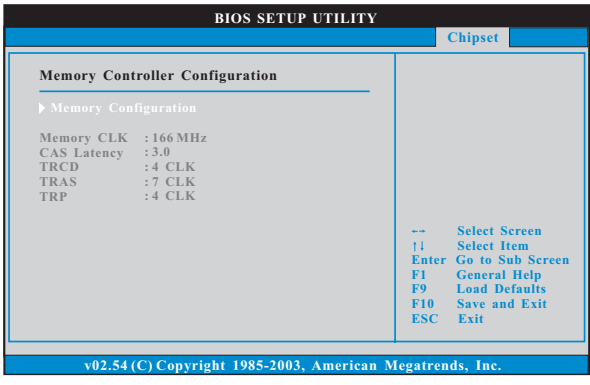

### 3.7.1.1 Memory Configuration

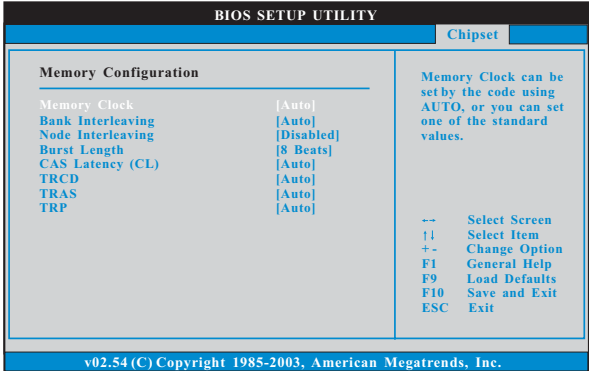

### **Memory Clock**

This item can be set by the code using [Auto]. You can set one of the standard values as listed: [100 MHz (DDR200)], [133 MHz (DDR266)], [166 MHz (DDR333)], [200 MHz (DDR400)].

### **Bank Interleaving**

Interleaving allows memory accesses to be spread out over banks on the same node, or accross nodes, decreasing access contention.

#### **Node Interleaving**

Interleaving allows memory accesses to be spread out over banks on the same node, or accross nodes, decreasing access contention.

### **Burst Length**

Burst length can be set to 8 or 4 beats. 64 Bit Dq must use the 4 beats.

#### **CAS Latency (CL)**

Use this item to adjust the means of memory accessing. Configuration options: [Auto], [2.0], [3.0], and [2.5].

### **TRCD**

Use this to adjust TRCD values. Configuration options: [Auto], [2CLK], [3CLK], [4CLK], [5CLK], and [6CLK].

#### **TRAS**

Use this to adjust TRAS values. Configuration options: [Auto], [5CLK], [6CLK], [7CLK], [8CLK], [9CLK], [10CLK], [11CLK], and [12CLK].

**TRP**

Use this to adjust TRP values. Configuration options: [Auto], [2CLK], [3CLK], [4CLK], [5CLK], and [6CLK].

### 3.7.2 South Bridge Configuration

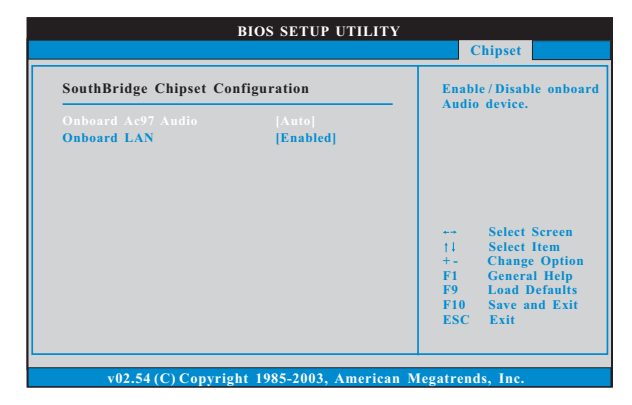

### **OnBoard AC'97 Audio**

Select [Disabled], [Auto] or [Enabled] for the onboard AC'97 Audio feature.

#### **OnBoard LAN**

Use this item to enable or disable the onboard LAN device.

### 3.7.3 AGP Configuration

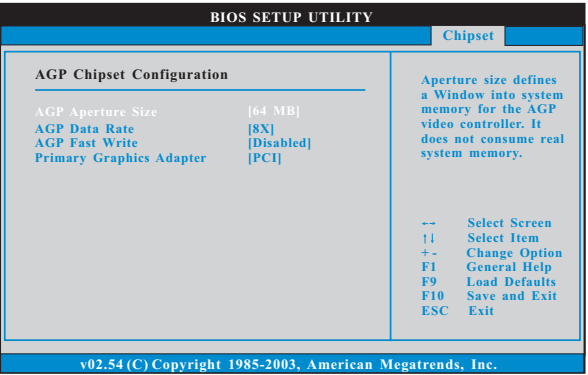

#### **AGP Aperture Size**

It refers to a section of the PCI memory address range used for graphics memory. It is recommended to leave this field at the default value unless the installed AGP card's specifications requires other sizes.

#### **AGP Data Rate**

You may select between [8X] or [4X] for an AGP 3.0 card.

### **AGP Fast Write**

Use this item to enable or disable the feature of AGP fast write protocol support.

#### **Primary Graphics Adapter**

This item will switch the PCI Bus scanning order while searching for video card. It allows you to select the type of Primary VGA in case of multiple video controllers.

### 3.7.4 HyperTransport Configuration

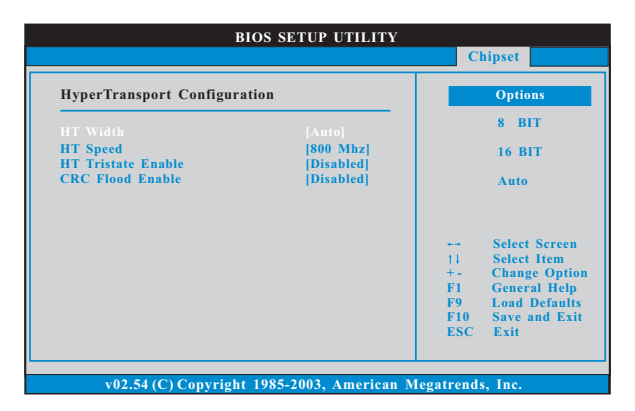

#### **HT Width**

Use this item to set the HT width as [8 BIT], [16 BIT], or [Auto].

### **HT Speed**

Use this item to set the HT speed as [200 MHz], [400 MHz], [600 MHz],or [800 MHz].

#### **HT Tristate Enable**

Use this item to enable or disable link tristate during the disconnected state of an LDTSTOP.

### **CRC Flood Enable**

Use this item to enable or disable generation of sync packets on CRC error.

### 3.8 Exit Screen

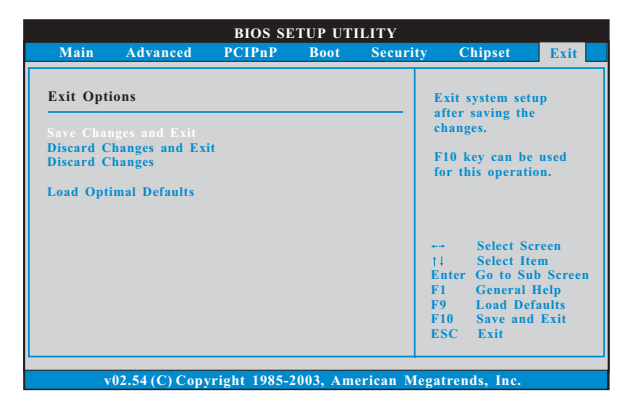

#### **Save Changes and Exit**

When you select this option, it will pop-out the following message, "Save configuration changes and exit setup?" Select [OK] to save the changes and exit the BIOS SETUP UTILITY.

#### **Discard Changes and Exit**

When you select this option, it will pop-out the following message, "Discard changes and exit setup?" Select [OK] to exit the BIOS SETUP UTILITY without saving any changes.

#### **Discard Changes**

When you select this option, it will pop-out the following message, "Discard changes?" Select [OK] to discard all changes.

### **Load Optimal Defaults**

When you select this option, it will pop-out the following message, "Load optimal defaults?" Select [OK] to load the default values for all the setup configurations.

## Chapter 4 Software Support

### 4.1 Install Operating System

This motherboard supports various Microsoft® Windows® operating systems: 98 SE / ME / 2000 / XP. Because motherboard settings and hardware options vary, use the setup procedures in this chapter for general reference only. Refer to your OS documentation for more information.

### 4.2 Support CD Information

The Support CD that came with the motherboard contains necessary drivers and useful utilities that enhance the motherboard features.

### 4.2.1 Running The Support CD

To begin using the support CD, insert the CD into your CD-ROM drive. The CD automatically displays the Main Menu if "AUTORUN" is enabled in your computer. If the Main Menu did not appear automatically, locate and double click on the file "ASSETUP.EXE" from the BIN folder in the Support CD to display the menus.

### 4.2.2 Drivers Menu

The Drivers Menu shows the available devices drivers if the system detects installed devices. Please install the necessary drivers to activate the devices.

### 4.2.3 Utilities Menu

The Utilities Menu shows the applications software that the motherboard supports. Click on a specific item then follow the installation wizard to install it.

### 4.2.4 ASRock PC-DIY Live Demo Program

ASRock presents you a multimedia PC-DIY live demo, which shows you how to install your own PC system step by step. You can find the file through the following path:

..\ MPEGAV \ AVSEQ01.DAT

To see this demo program, you can run Microsoft® Media Player® to play the file.

### 4.2.5 Contact Information

If you need to contact ASRock or want to know more about ASRock, welcome to visit ASRock's website at http://www.asrock.com; or you may contact your dealer for further information.